# Cours d'Environnement de Développement

Arnaud Sangnier

Partie 1

# Quelques informations

- Responsable du cours : Arnaud Sangnier (sangnier@liafa.jussieu.fr)
- Responsables des TP :
	- Arnaud Sangnier Mardi 14h30 - 16h30 — Salle 432 C
	- Cezara Dragoi (Cezara.Dragoi@liafa.jussieu.fr) Lundi 8h30 - 10h30 — Salle 548C
- Page web :

<http://www.liafa.jussieu.fr/~sangnier/enseignement/developpement.html>

- Première séance de cours : 15 Mars 2011
- Dernier cours : 3 Mai 2011
- Premier TP : Semaine du 21 Mars 2011
- Dernier TP : Semaine du 2 Mai 2011

# A propos du cours `

#### **Prérequis**

- Savoir programmer en Java
- Connaître les concepts de Programmation Orientée Objets

#### Notions que nous verrons

- Utilisation d'Eclipse (utilisation de base, débogueur, génération de tests)
- Implémentation de plug-ins pour Eclipse
- Notions d'UML
- Notions sur les patrons de conception

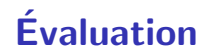

#### Première session

- Projet Java (énoncé et explications donnés le 5 Avril 2011)
- Moitié des points sur l'implémentation et moitié des points sur rapport  $+$  présentation oral de 20 minutes
- Idée du projet : Implémentation d'un tetris

#### Deuxième session

• Examen oral sur machine

### **EDI**

# Qu'est-ce-qu'un EDI ?

#### Définition

Un Environnement de Développement Intégré (EDI) (IDE en anglais) est un logiciel regroupant un ensemble d'outils utilisés pour le développement d'applications.

#### Exemple d'outils inclus dans un EDI :

- Éditeur de texte spécialisé
- Compilateur
- Débogueur
- Outils automatiques de gestion d'applications ayant plusieurs fichiers sources (projets)
- Gestionnaire de version et de sauvegarde (CVS)
- Générateur de documentation

# Un peu d'histoire

#### Préhistoire :

- $\bullet$  1950-60 : Cartes perforées
- 1960-70 : Terminaux, éditeurs de texte basiques, compilateurs et débogueurs en ligne de commande
- 1970-1980 : Introduction de **makefile** et de fichiers de configurations permettant de contrôler convenablement la compilation

Avec le développement des SE ayant une interface graphique (1980-90)m les premiers EDI apparaissent (1981 Turbo Pascal)

#### Quelques dates :

- 1983 : Borland Turbo Pascal (DOS)
- 1987 : Borland Turbo C
- 1991 : Microsoft Visual Basic 1
- 1997 : Microsoft Visual Studio

# Quelques exemples

#### Logiciels libres :

- Emacs, XEmacs : basique mais adaptables à tout langage
- OpenOffice.org : langages de script
- Kdevelop (KDE) : C,  $C_{++}$ , basé sur les outils GNU
- Netbeans (Sun) : initialement conçu pour Java, maintenant C,  $C_{++}$ , XML et HTML
- Eclipse (OTI-IBM) : Java,  $C/C++$ , PHP, HTML, etc.

#### Logiciels propriétaires :

- Visual Studio (Microsoft) :  $C/C++$ , .NET,  $C\#$ , etc.
- JBuilder (Borland) : Java
- JCreator : Java
- WinDev (PC Soft) : application PC Pocket et mobile

### ECLIPSE

# Introduction

#### Une plateforme ouverte pour le développement

Conçu sur la base d'un EDI Java, Eclipse devient un EDI pour développer des EDIs et d'autres outils

Caractéristiques principales :

- Non dédié à un langage ou SE ou IHM
- Facile à comprendre mais aussi faile à étendre
- Paramétrisable selon les besoins/goûts du programmeur
- Capable d'automatiser les tâches lourdes du développement
- Utilisable pour son propre développement (bootstrap-able)

#### **Ressources**

- 1996 IBM achète OTI qui développe la suite d'EDI Visual Age (en SmallTalk) et en particulier VA4J
- 2001 Après un investissement de 40M\$, IBM lance Eclipse 1, grand succès populaire car plateforme ouverte et gratuite. Le consortium Eclipse est créé (IBM, Borlanad, RedHat, SuSE, Intel,  $\dots$ )

```
2010 Eclipse Helios 3.6
```
Documentation :

- http://www.eclipse.org (Téléchargement, cours, ...)
- Steve Holzner, Eclipse, O'Reilly 2004

# Architecture d'Eclipse

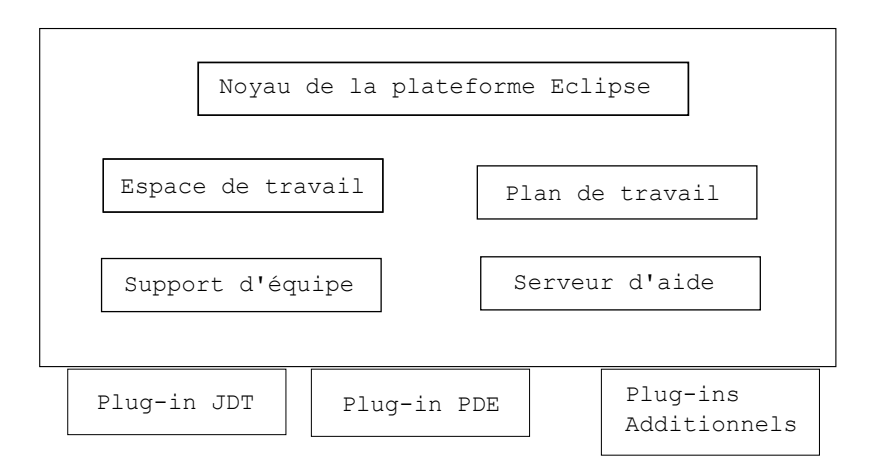

- JDT : Java Development Toolkit
- PDE : Plug-in Development Environment

### Noyau de la plateforme

- Lance les outils logiciels constituant Eclipse
- Charge les plug-ins
- Premier composant à être exécuté au lancement d'Eclipse

### Plan de travail

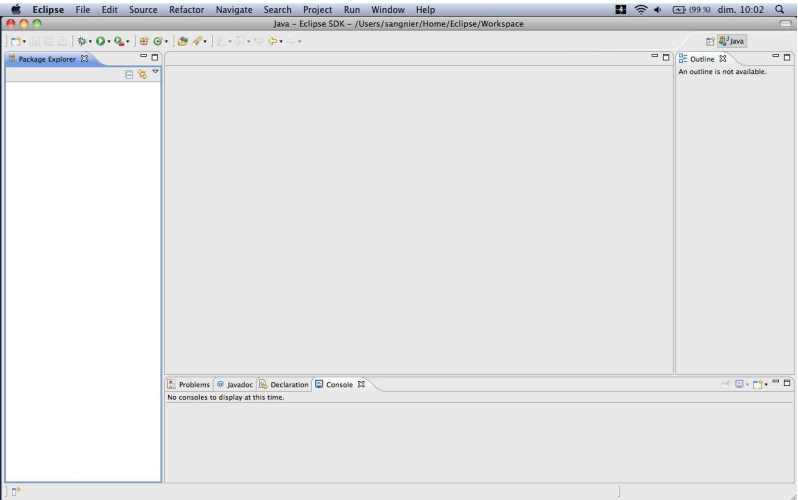

#### Plan de travail

- Interface graphique proposée par Eclipse aux utilisateurs
- A l'apparence d'une application native du système
- Construit sur la base du SWT (Standard Widget Toolkit) (fait appel aux bibliothèques logicielles natives du système d'exploitation)
- Contrairement a Java, Eclipse n'est pas indépendant du système d'exploitation à cause de cela

#### Espace de travail

- Gère les ressources nécessaires au travail du développeur
- Tout code développé sous Eclipse fait partie d'un Projet
- Chaque projet est dans un dossier propre dans le répertoire de travail d'Eclipse
- Le dossier du projet comporte lui-même un certain nombre de sous-dossiers

# Support d'équipe

- Plug-in en charge du contrôle de version du code
- Code archivé ou extrait d'une archive
- Pas d'écrasement ou de perte des modifications réalisées par les autres membres de l'équipe
- Identique à un client CVS (Concurrent Version System)
- Contrôle efficace des différentes versions d'un code

### Serveur d'aide

- Système de documentation extensible destiné à fournir une aide
- Les plug-ins peuvent fournir une documentation HTML au format XML qui indique comment naviguer dans l'aide

### Vues

- Plan de travail : environnement multi-fenêtre
- Chaque fenêtre présente l'état du projet selon un certain point de vue
- Exemple :
	- Une fenêtre montre l'ensemble des classes
	- Une autre fenêtre permet de naviguer d'un projet à un autre
- L'éditeur est une fenêtre spécial
- Différents éditeurs selon le type de document ouvert (Java, développement dIHM)
- Fenêtre d'édition : lieu principal pour le développement de code
- JDT possède un éditeur riche en possibilités

### **Perspectives**

- En général, le programmeur ne choisit pas les vues et les éditeurs associés
- Perspectives permettent de prédéfinir un ensemble de vues et d'éditeurs automatiquement
- Par exemple :
	- Perspective Java pour une application Java
	- Perspective Débogage lorsque l'on déboque un programme
- Possibilité de créer ses propres perspectives

# Ouvrir une perspective

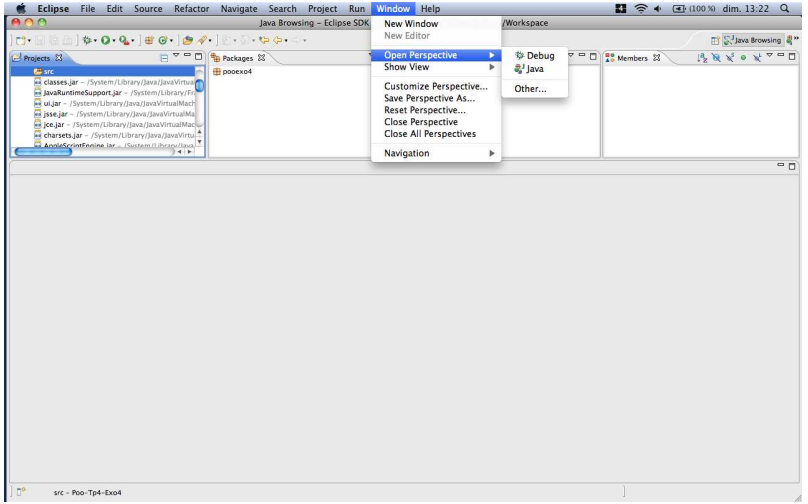

#### Ouvrir une vue

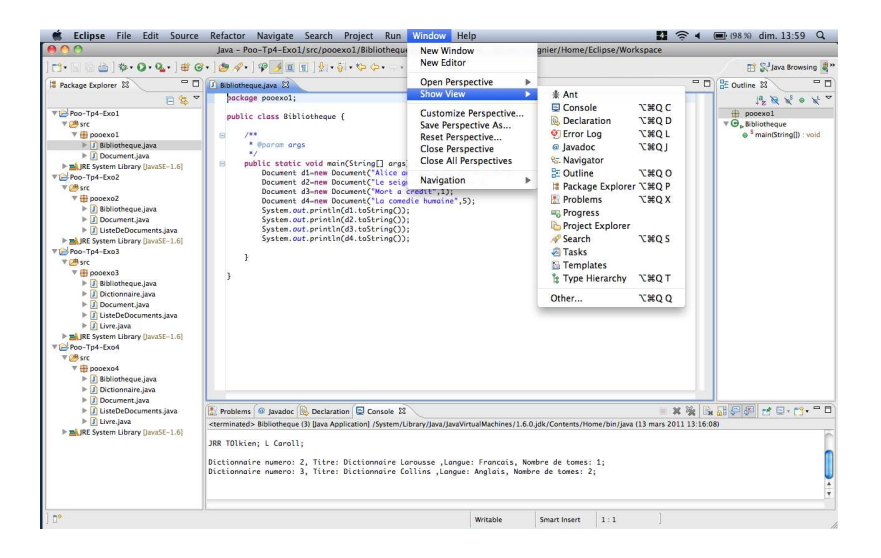

# Perspective Java

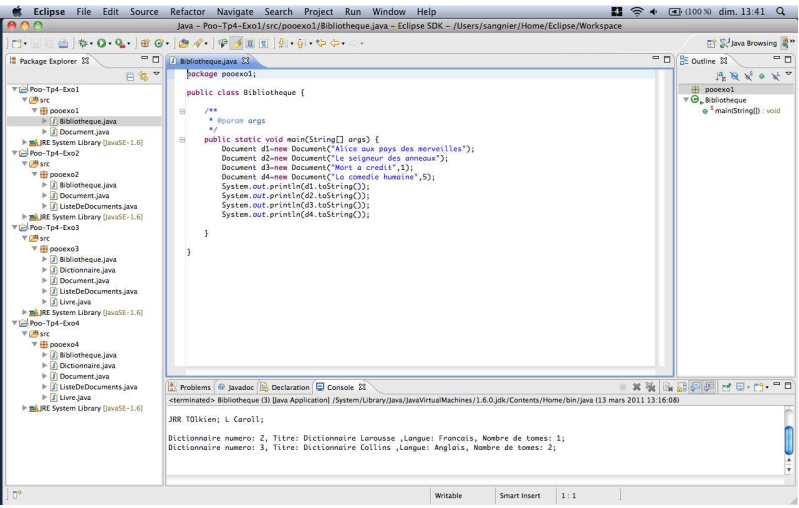

### Perspective Java Browsing

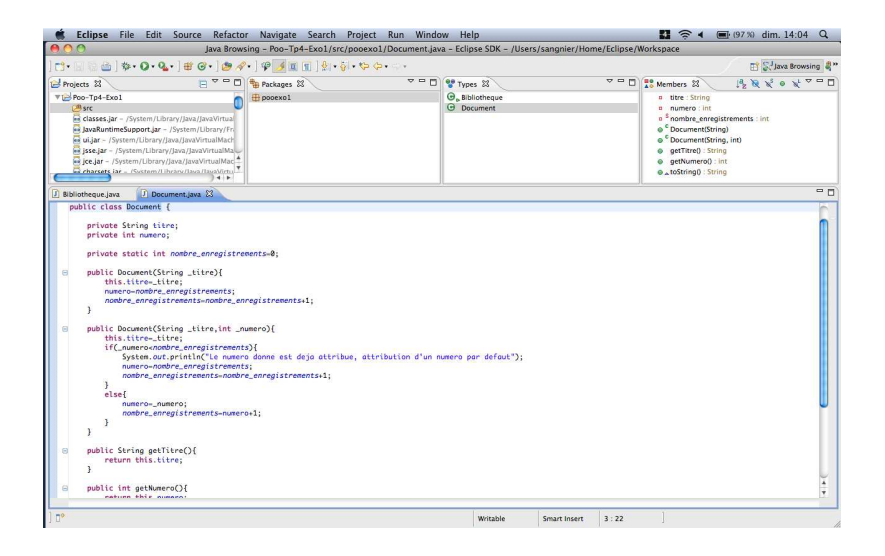

### **Perspective Débogage**

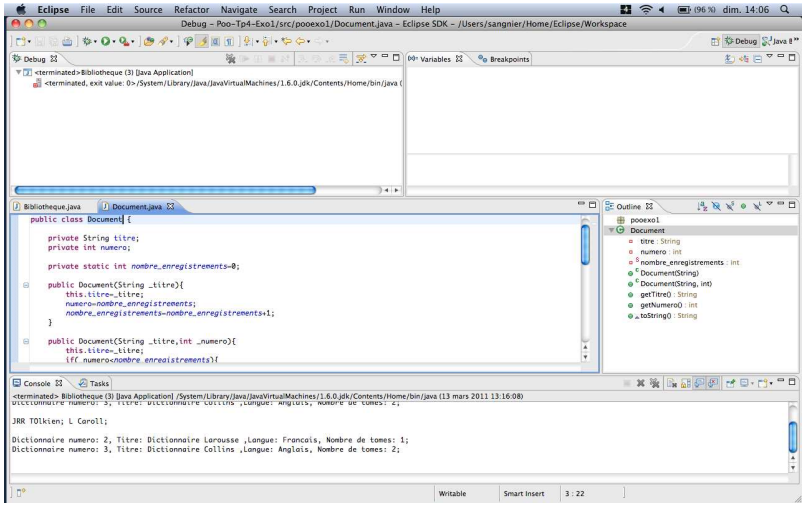

# Vue Hiérarchie de Types

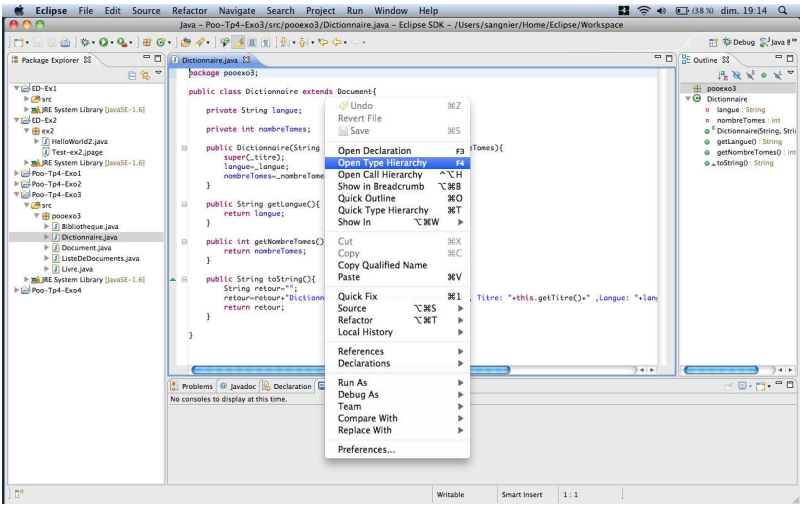

# **Vue Hiérarchie de Type**

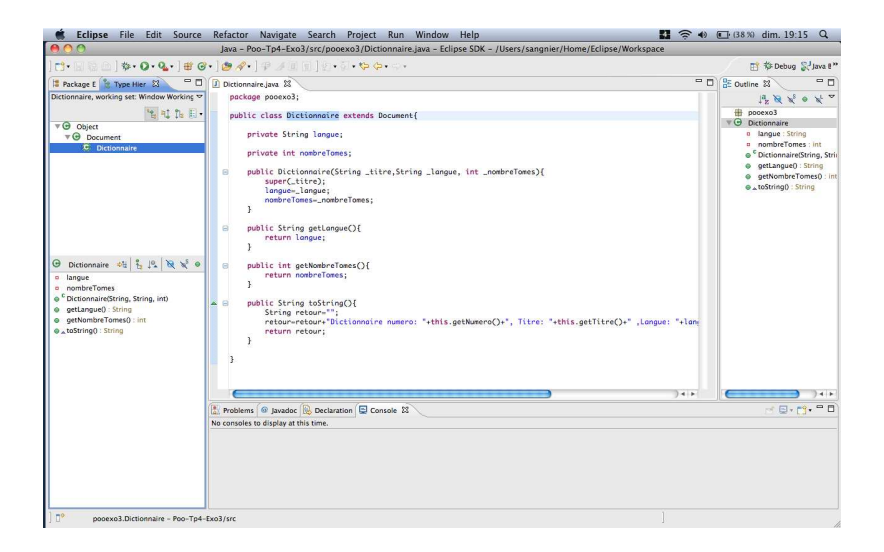

# Perspective Java (II)

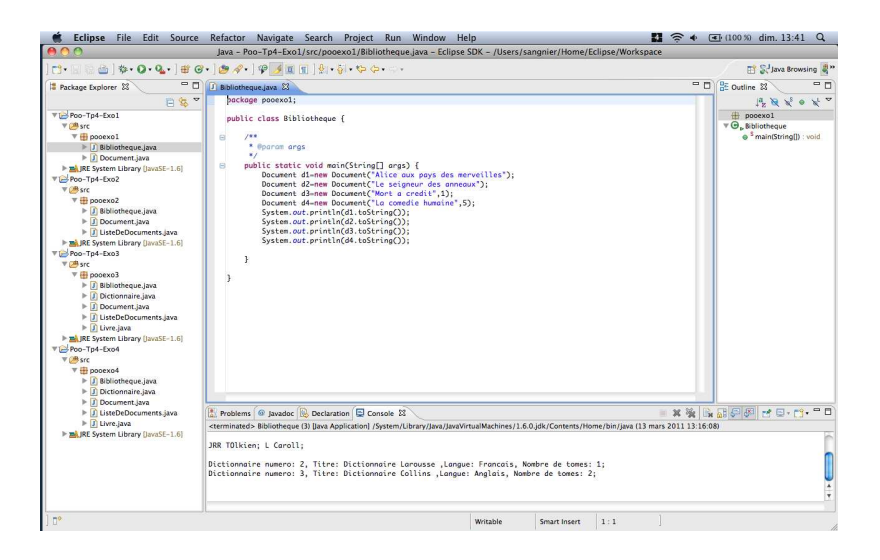

### Détails de la perspective Java

- Lorqu'on ouvre cette perspective, le JDT est lancé
- Perpective utilisée pour le développement de programme Java
- Editeur Java au milieu ´
- $\bullet$  À gauche, on trouve la vue Package :
	- Propose une vue d'ensemble des paquetages développés
	- Permet de naviguer dans différents projets en cours
- $\bullet$   $\overrightarrow{A}$  droite. Ia vue Structure :
	- Propose une vision hiérarchique du contenu du fichier ouvert dans l'éditeur
	- Particulièrement utile pour naviguer dans de longs fichiers de code
- Dans la partie inférieure :
	- La vue Console : montre le résultat de l'exécution du programme sur la console de sortie
	- Différentes vues pour montrer par exemple les erreurs liées

# Création d'un nouveau projet

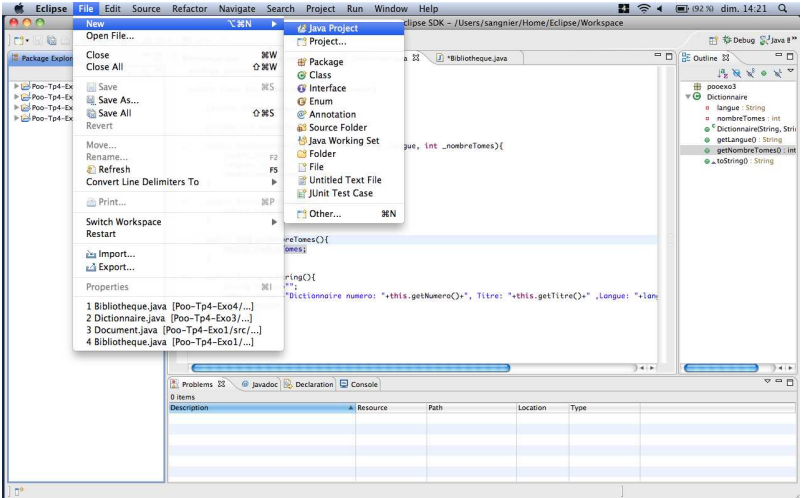

# Création d'un nouveau projet

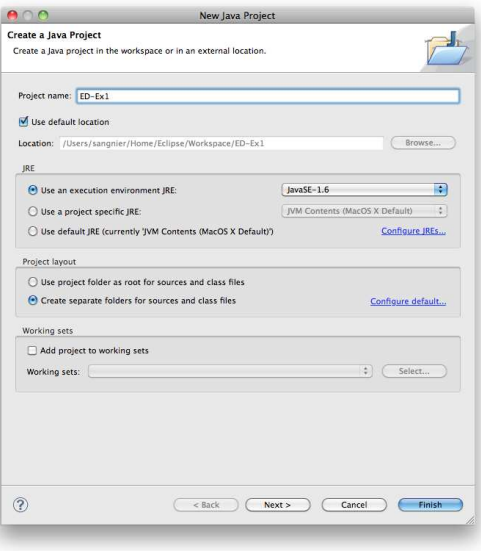

# Création d'une nouvelle classe

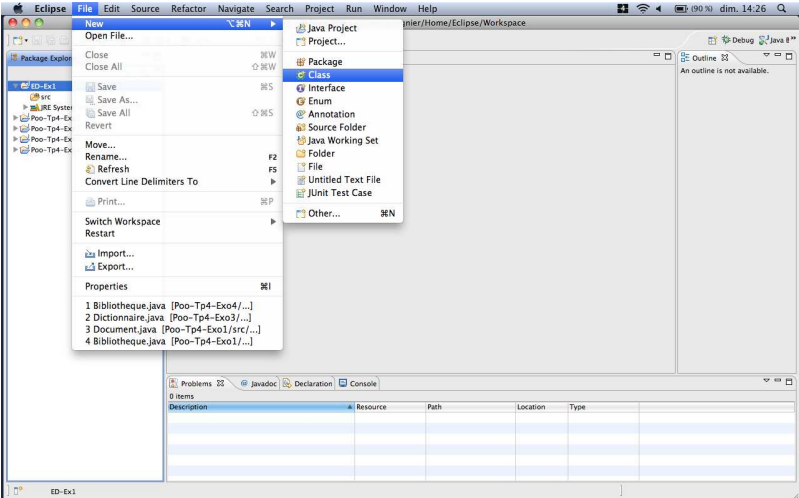

# Création d'une nouvelle classe

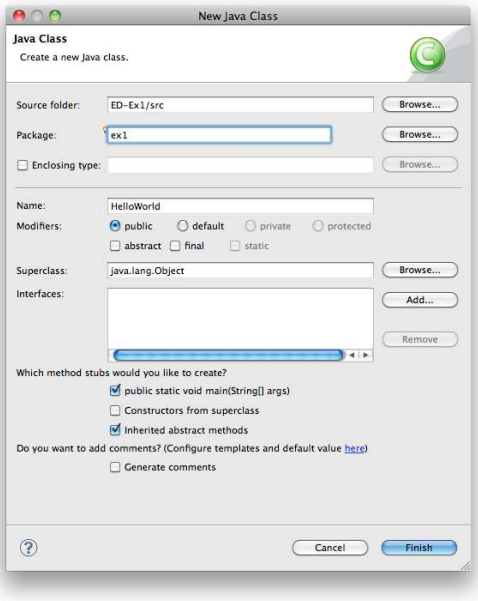

# Création d'une nouvelle classe

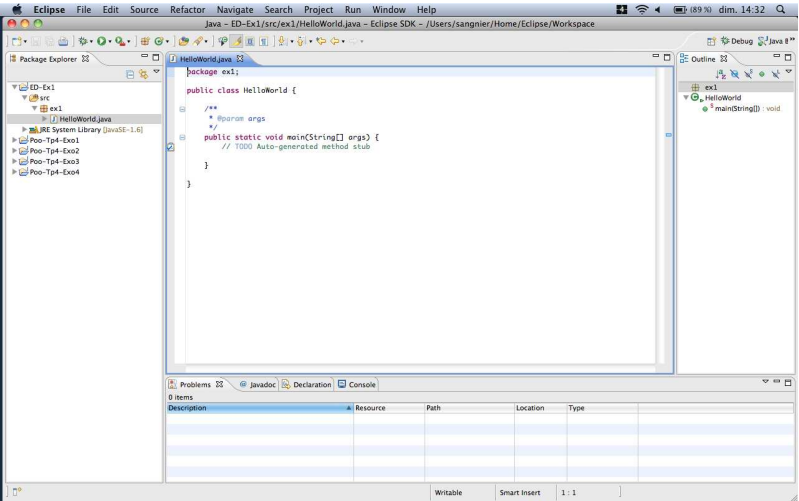

# Utilisation de l'assistant de code

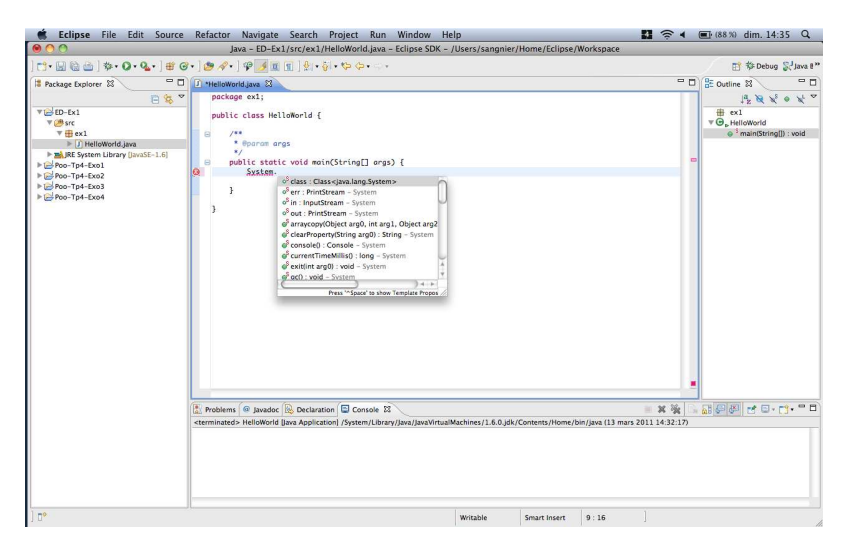

L'assistant s'ouvre tout seul après tout point et peut aussi être appelé par la touche Ctrl+Espace

# **Exécution premier programme**

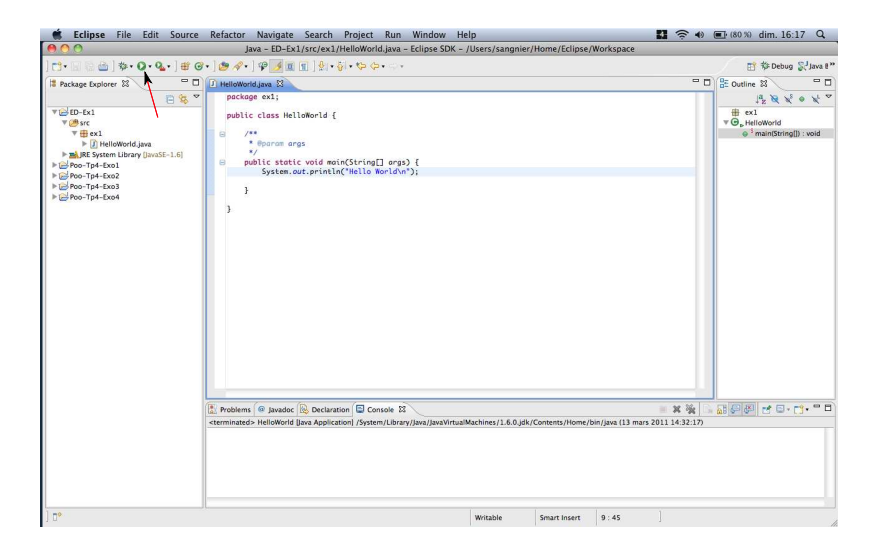
## Résultat de l'exécution du programme dans la console

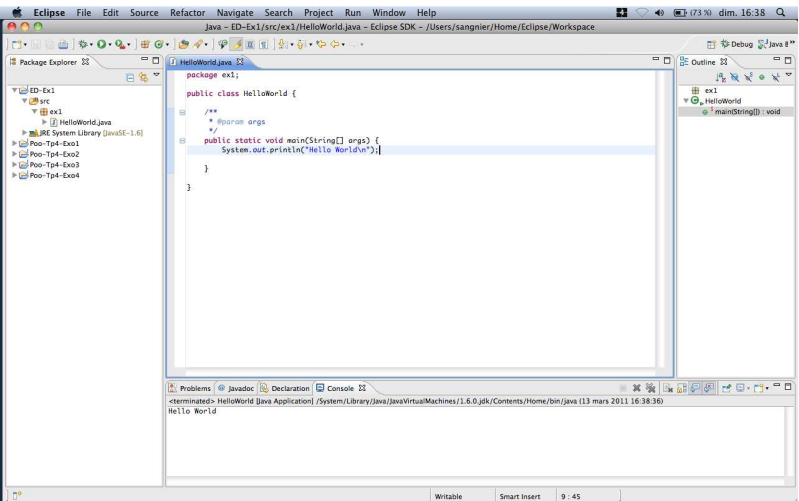

### Quelques remarques

Où se trouve votre programme :

- Dans votre workspace, un répertoire ED-Ex1 a été créé
- Si vous avez cochez la case "Create separate folders for sources and class files" lors de la création de projet, alors dans ED-Ex1, vous avez deux sous répertoires :

**1** src qui contient les fichiers .java

**2** bin qui contient les fichiers .class

- Dans src et bin vous avez un répertoire ex1 (nom du package)
- HelloWorld.class se trouve alors dans ED-Ex1/bin/ex1
- Pour l'exécuter, vous devez vous mettre dans  $ED$ - $Ex1/b$ in et faire : java ex1.HelloWorld
- Ou faire :

java -classpath [VotreWorkspace]/ED-Ex1/bin :. ex1.HelloWorld

#### Un autre exemple

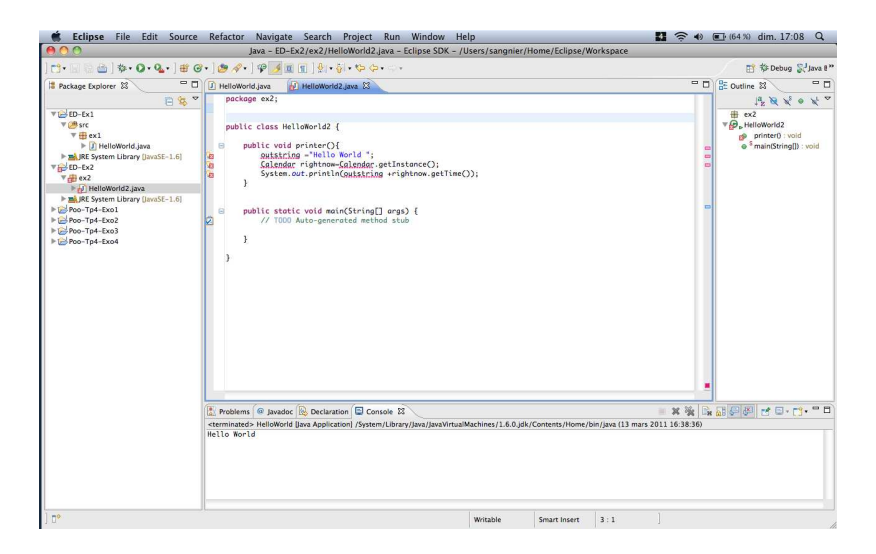

## Utilisation de l'assistant de code

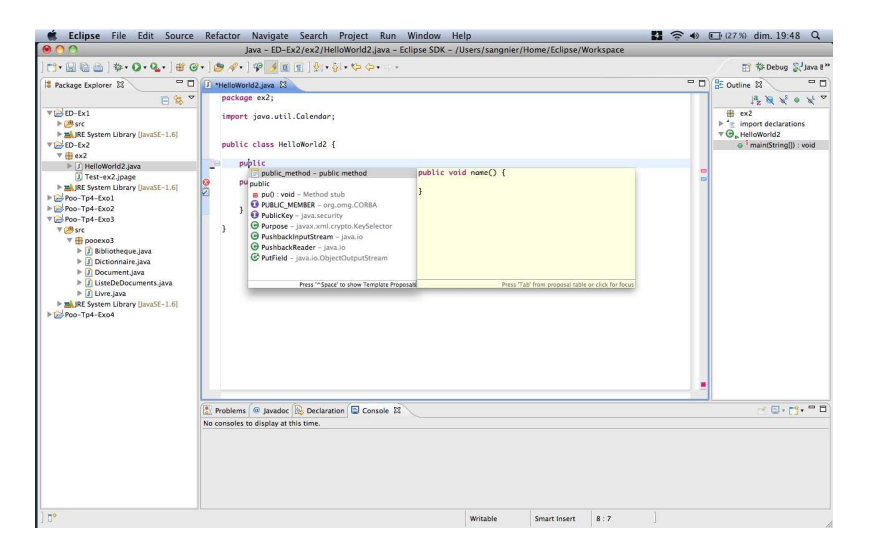

Résultat obtenu avec Ctrl+Espace

# Utilisation du correcteur rapide (Quickfix)

- Outil permettant au JDT de formuler des propositions pour résoudre des erreurs simples
- Les erreurs sont indiquées dans la marge gauche de la fenêtre d'´edition
- En les survolant, Eclipse indique le type de l'erreur
- En cliquant dessus, le correcteur rapide propose différentes solutions de corrections

### Exemples d'utilisation du correcteur rapide

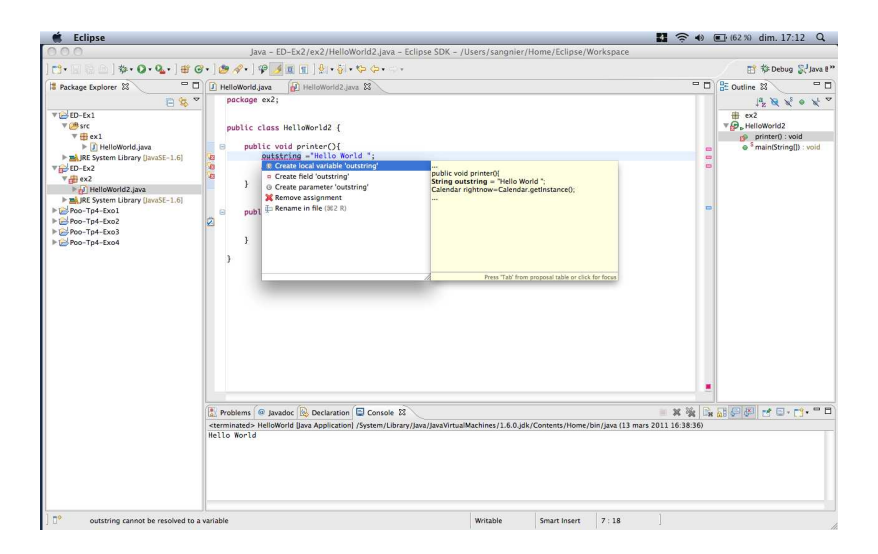

### Exemples d'utilisation du correcteur rapide

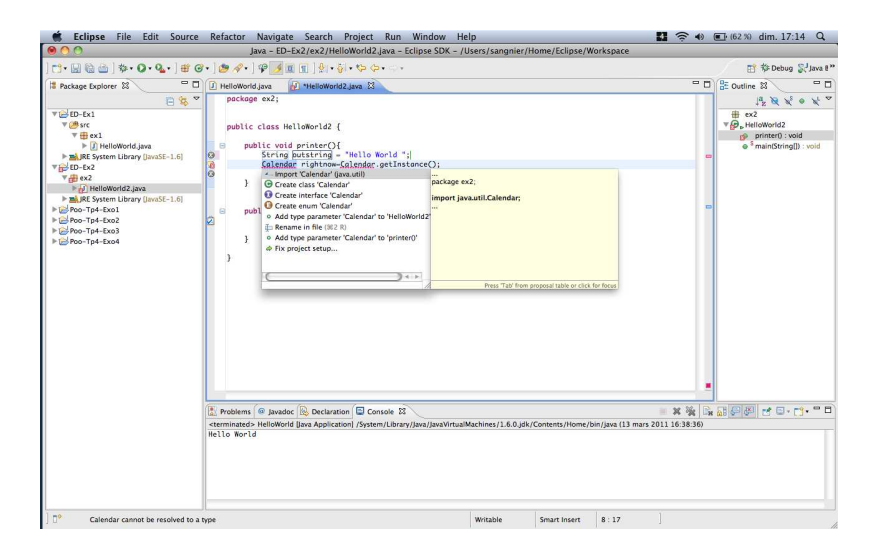

### **Après correction**

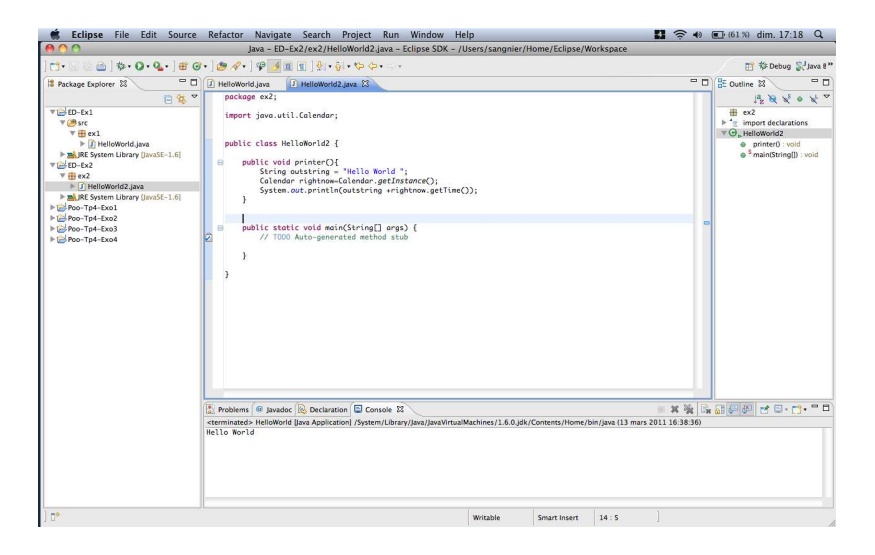

### **Après correction**

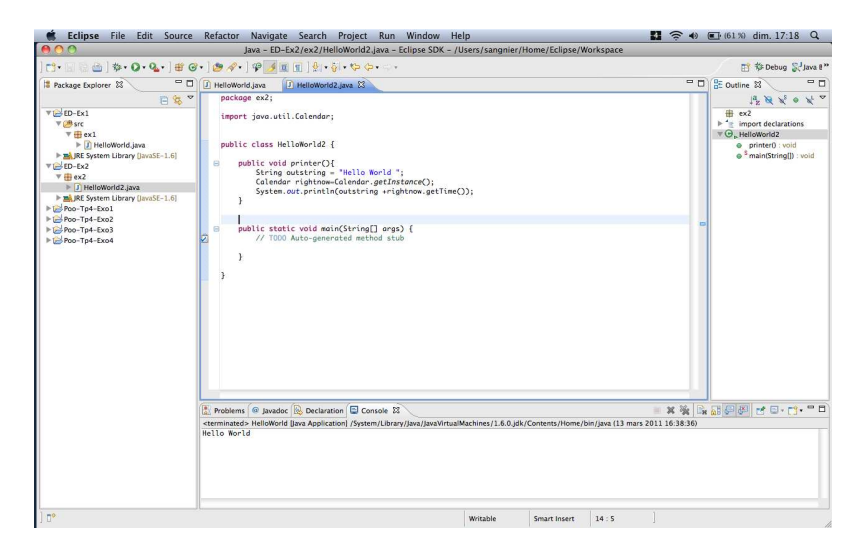

Question : Comment tester la méthode printer sans écrire le main?

#### Les testeurs de code

- · Il est possible d'exécuter du code dans un projet Java sans disposer d'une méthode main
- Pour cela on utilise une page de Testeur de code
- Ces pages permettent d'exécuter du code, partiellement à la volée

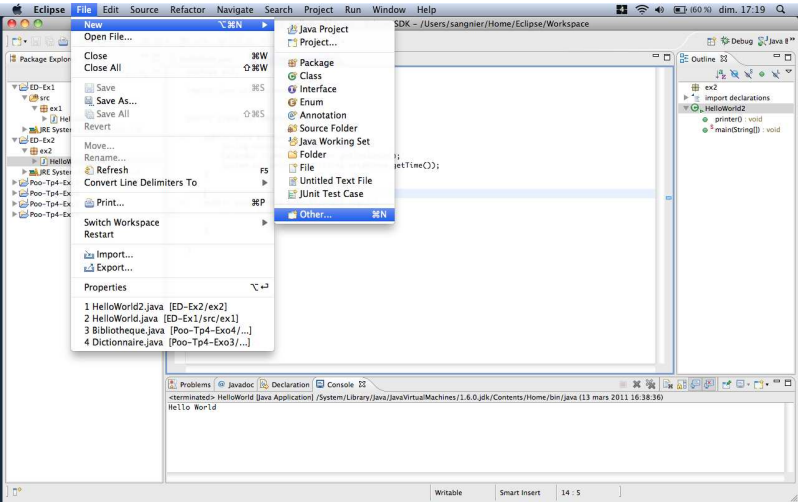

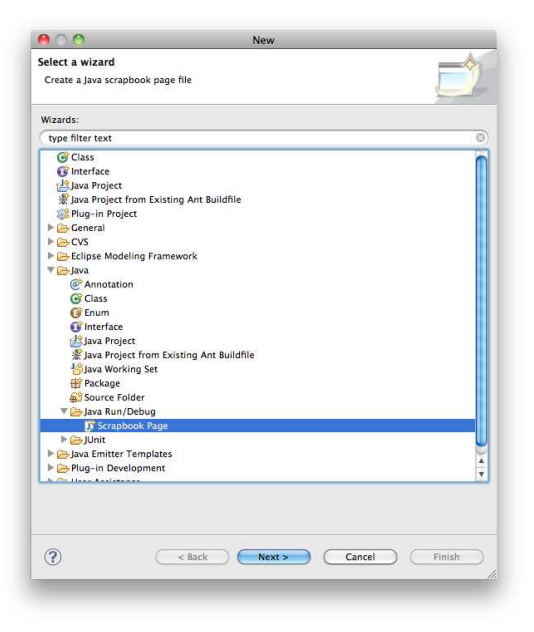

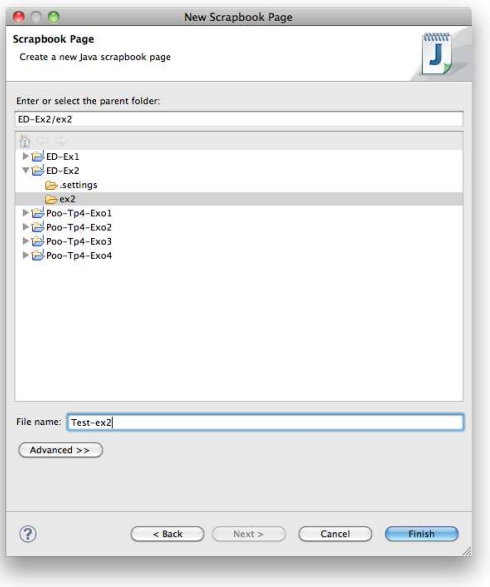

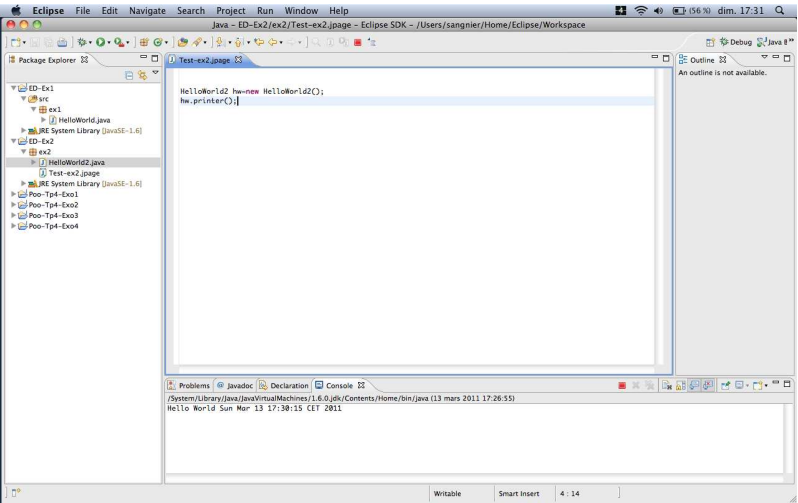

### Exécuter le test sélectionné

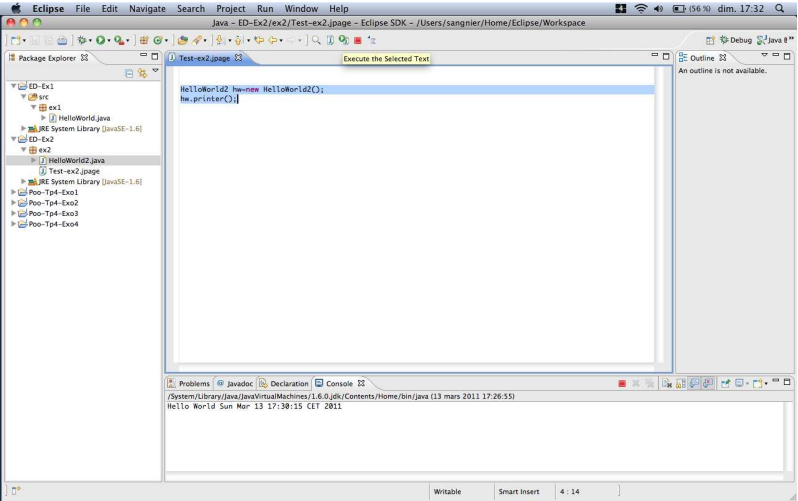

#### Les erreurs sont écrites dans le fichier

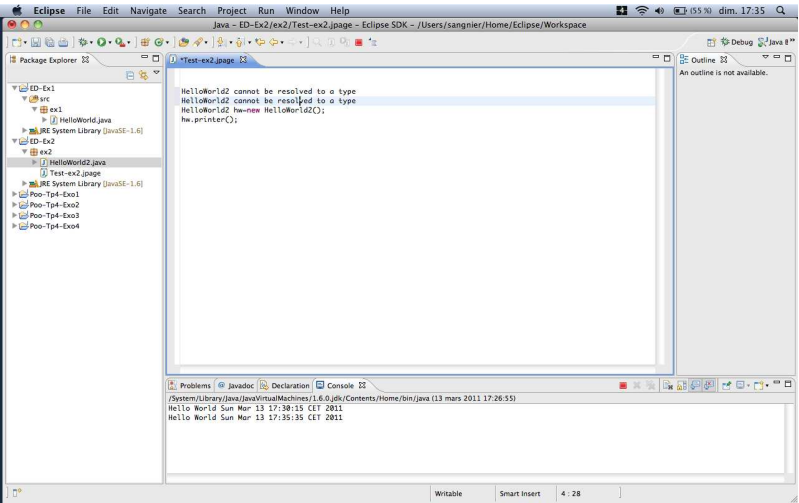

#### **Faire les imports corrects**

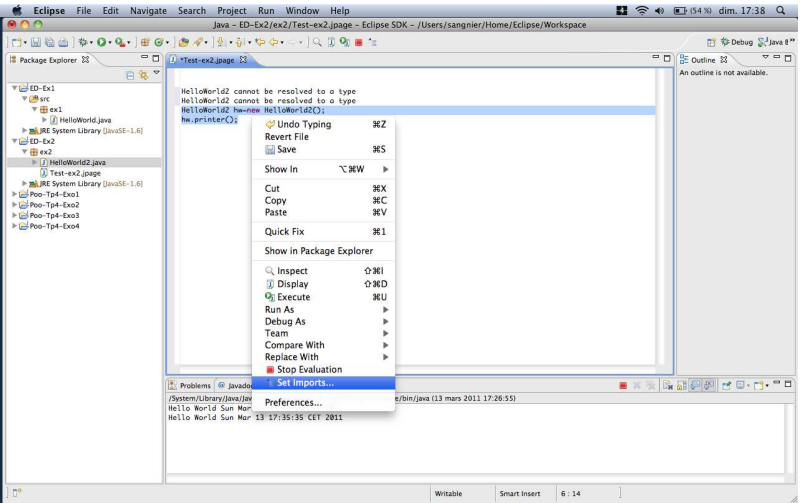

# **Faire les imports corrects**

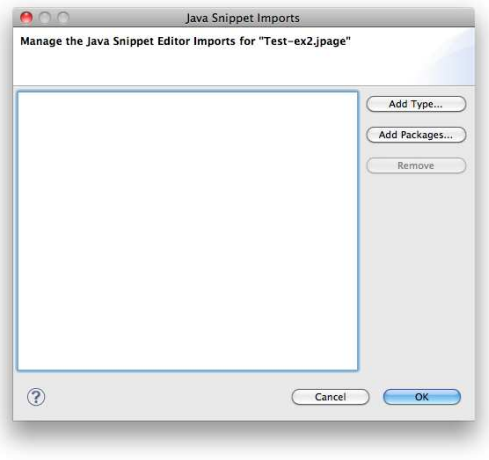

# **Faire les imports corrects**

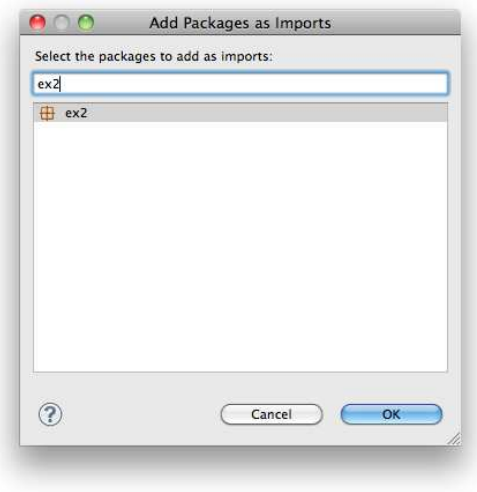

### Résultat du test dans la console

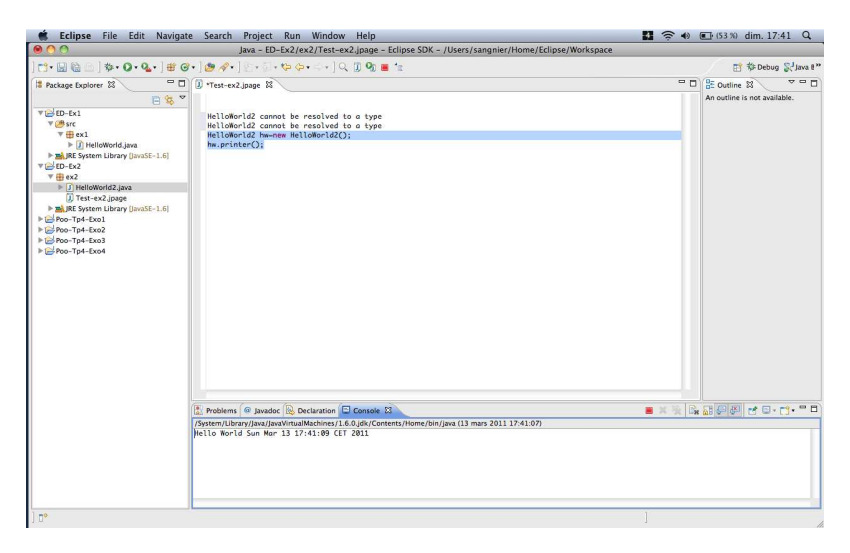

Appuyer sur le carré rouge au dessus de la console pour arrêter la phase d'exécution de la page de testeur de code

### Alléger la vue package

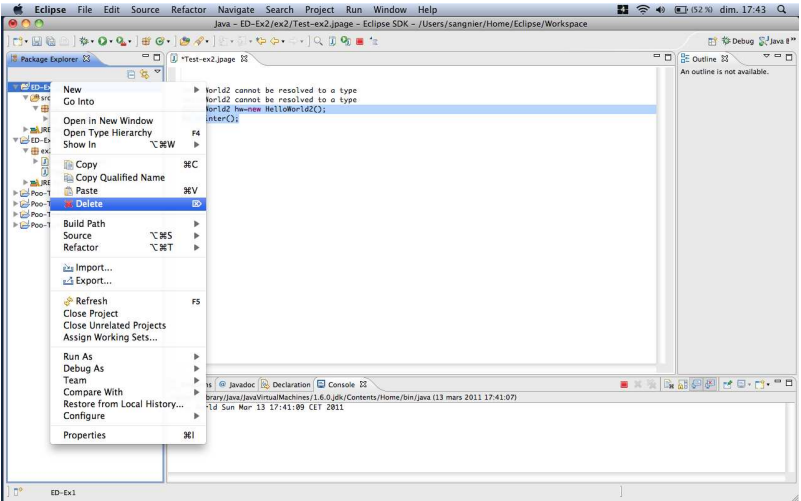

# Alléger la vue package

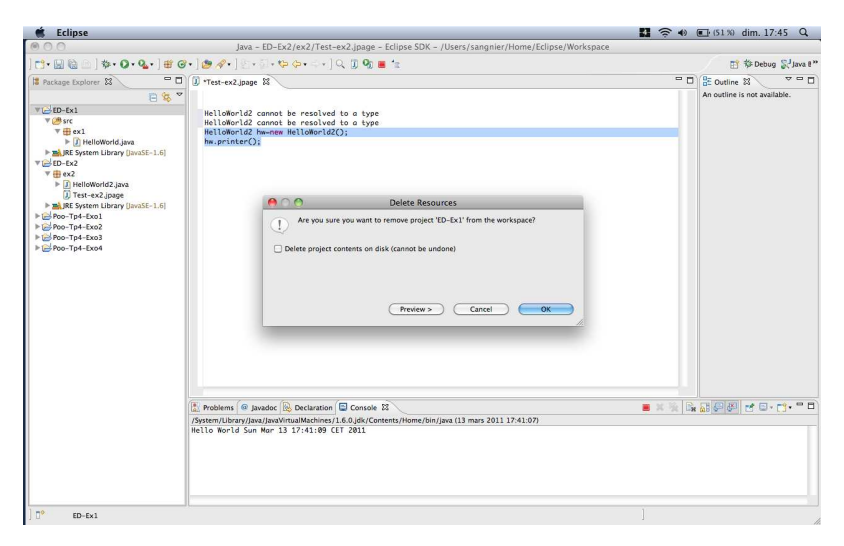

**Attention** : Ne pas effacer votre projet du disque si vous voulez encore le garder

# Réouvrir un projet fermé

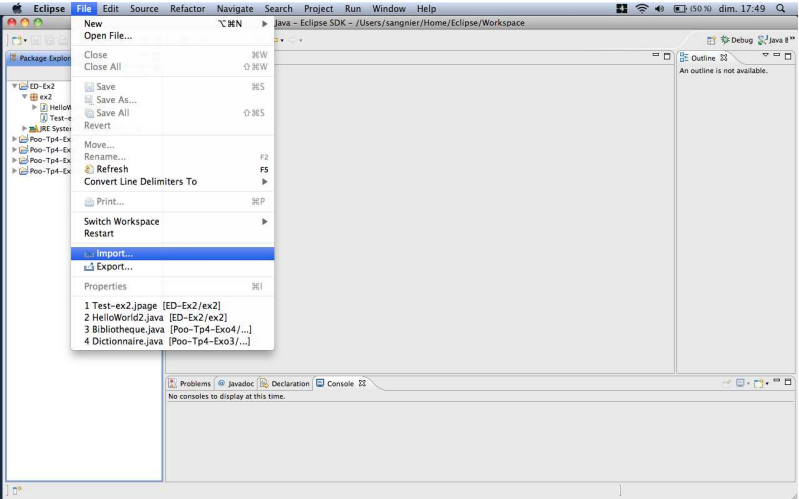

# Réouvrir un projet fermé

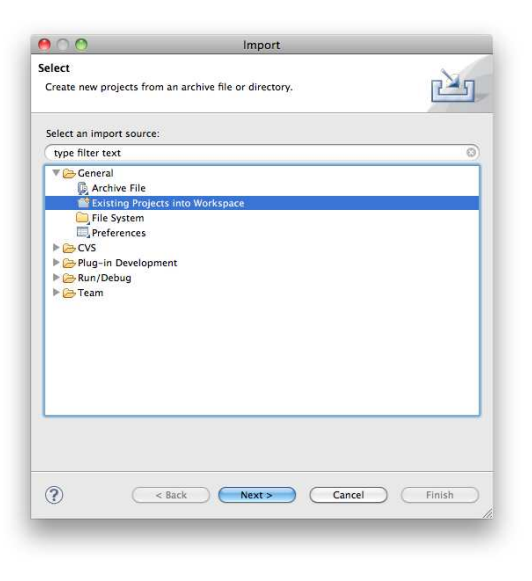

# Réouvrir un projet fermé

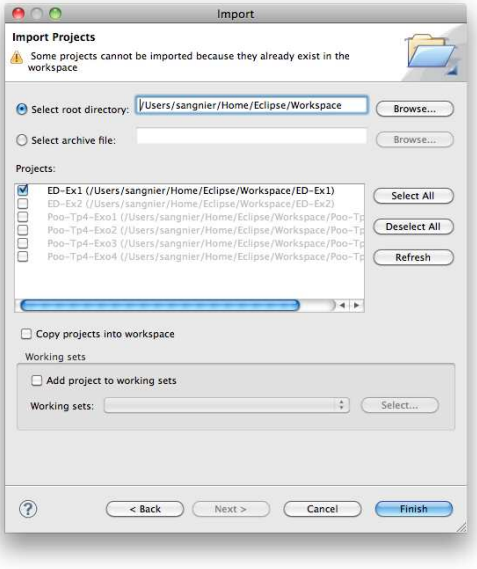

#### Plusieurs classes dans un même package

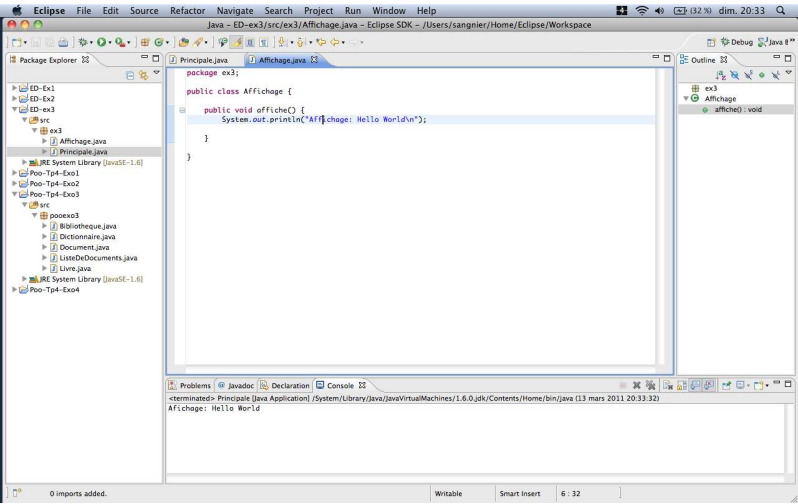

### Plusieurs classes dans un même package

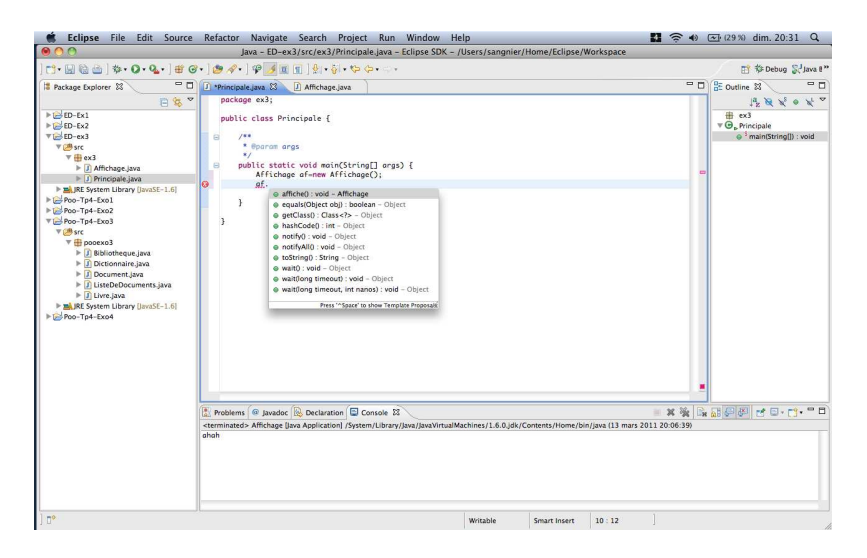

Pour que cela marche, il faut bien sauvegarder la classe Affichage

# Et pour l'héritage

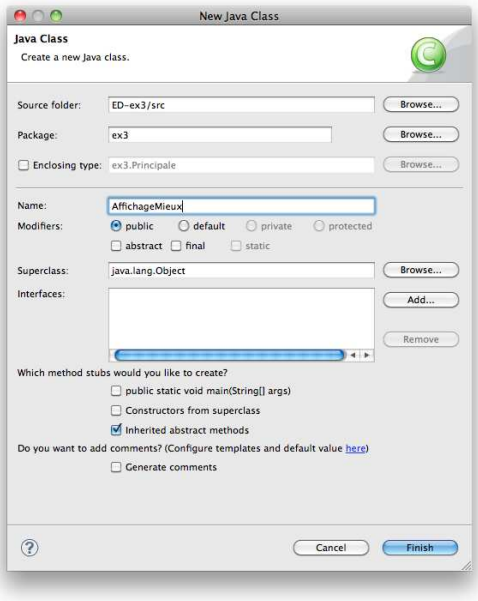

# Et pour l'héritage

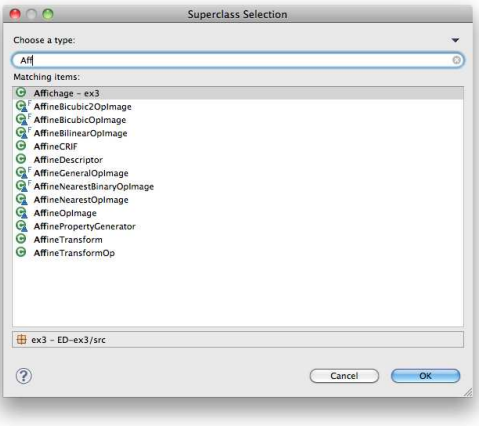

# Et pour l'héritage

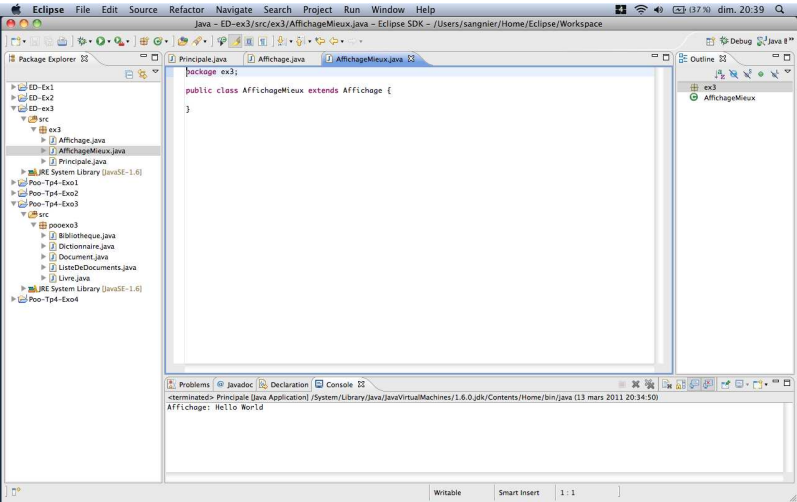

## Surcharge de méthodes

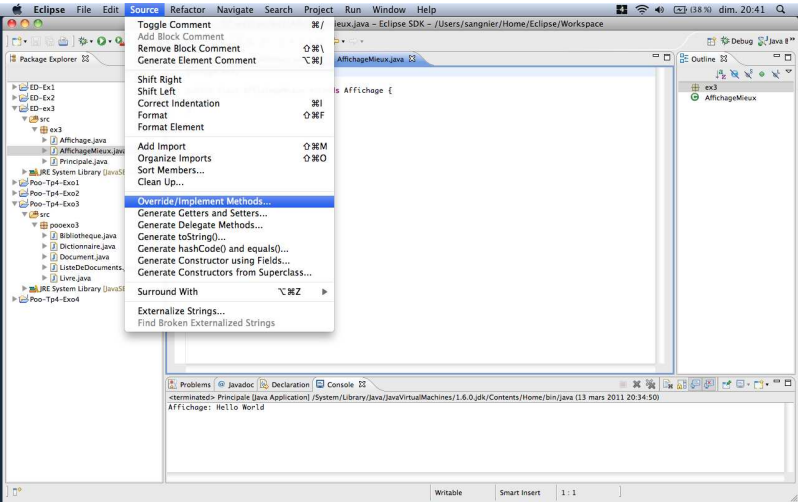

# Surcharge de méthodes

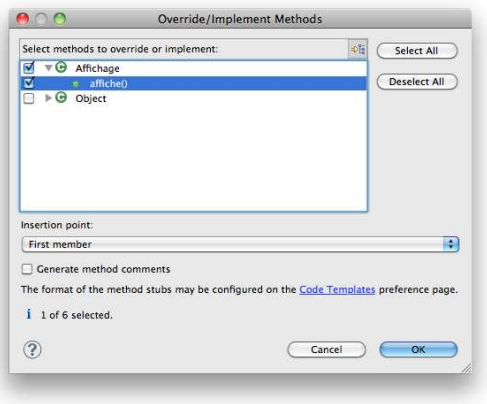

### Surcharge de méthodes

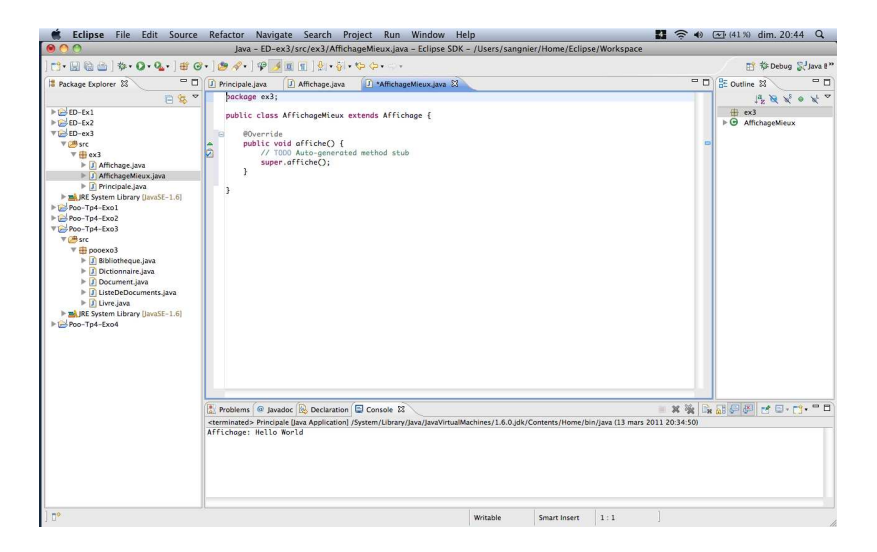

#### Générer des getters and setters

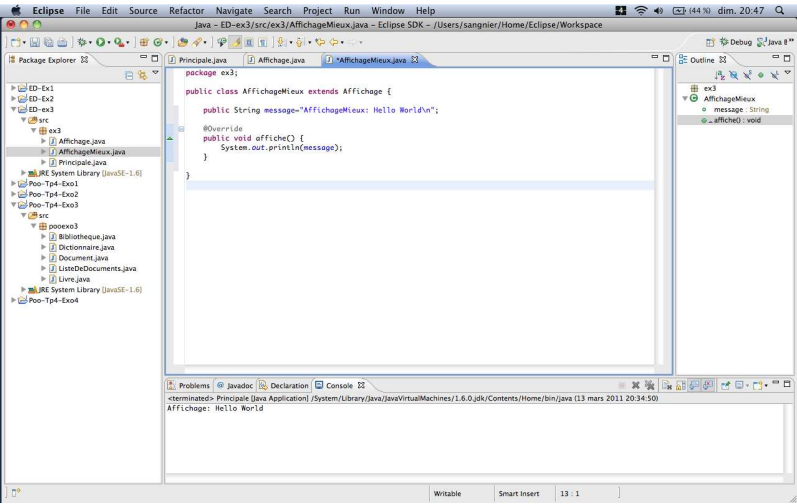

#### Générer des getters and setters

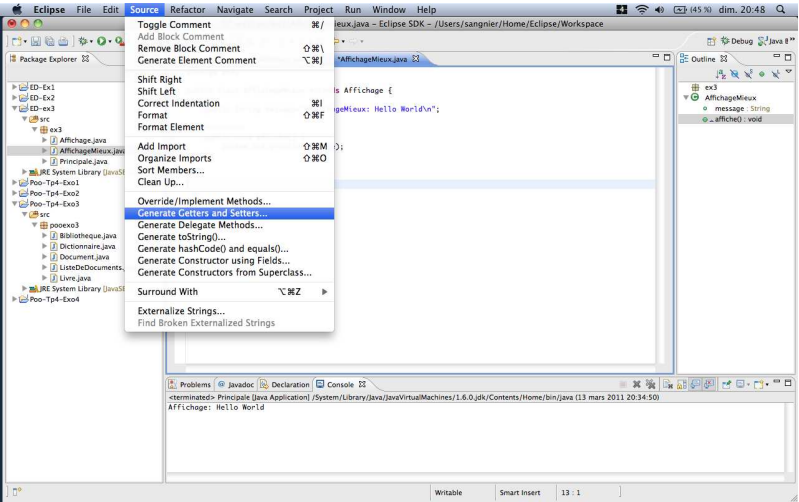

### Générer des getters and setters

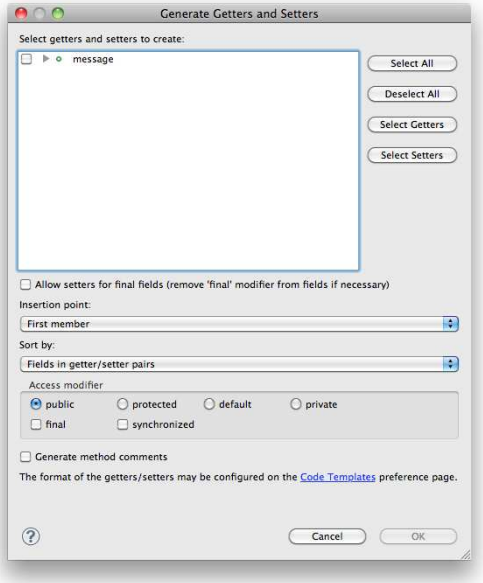
### Générer des getters and setters

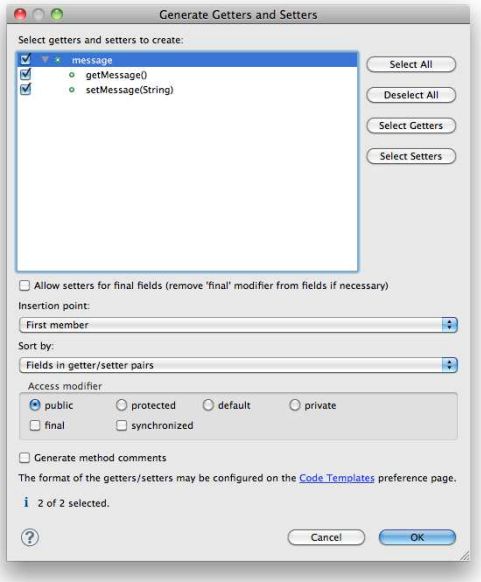

#### Générer des getters and setters

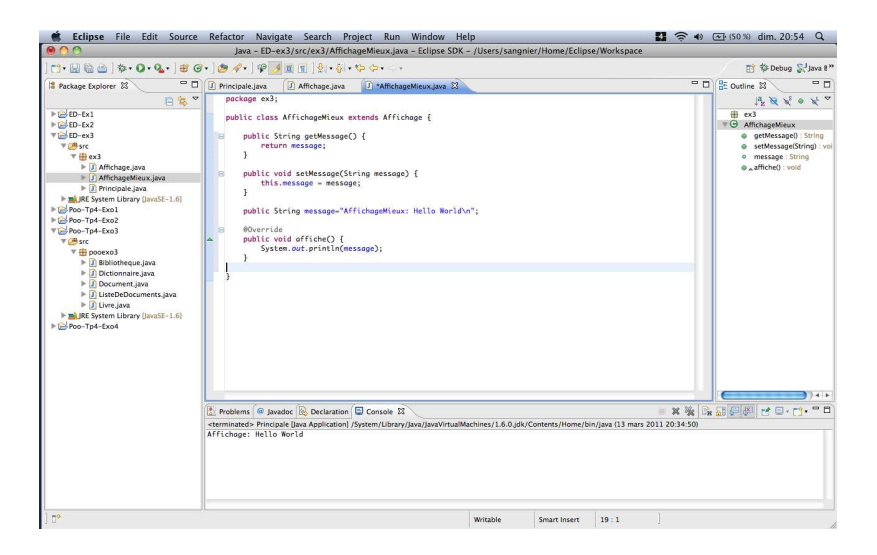

## Générer un constructeur

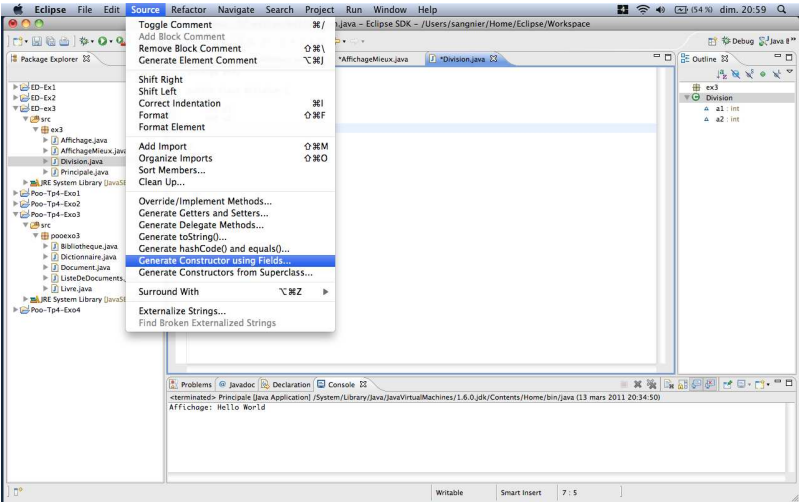

#### Générer un constructeur

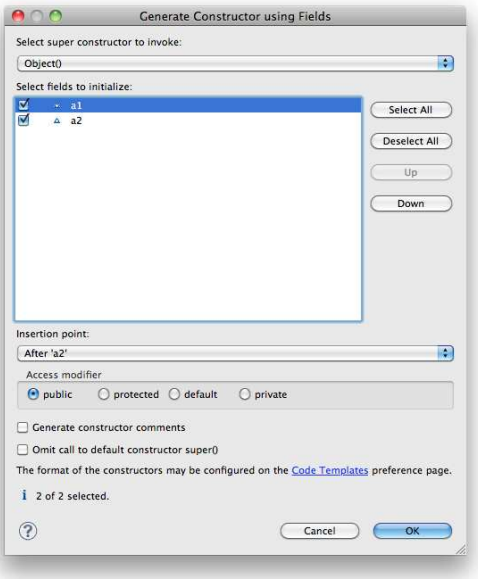

## Générer un constructeur

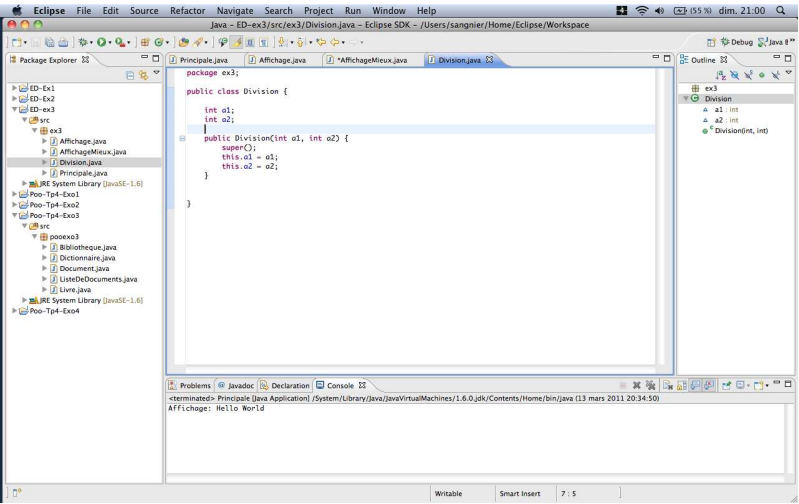

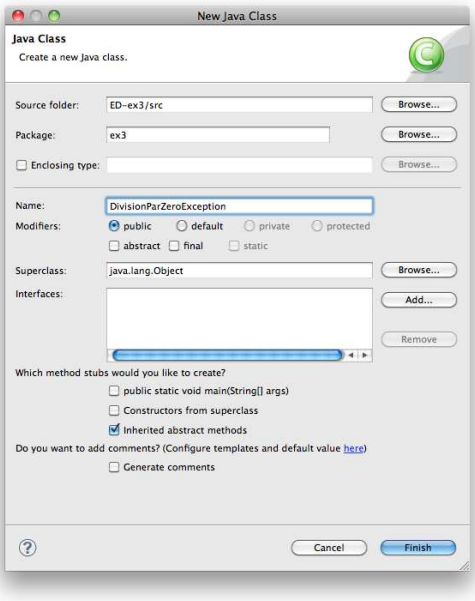

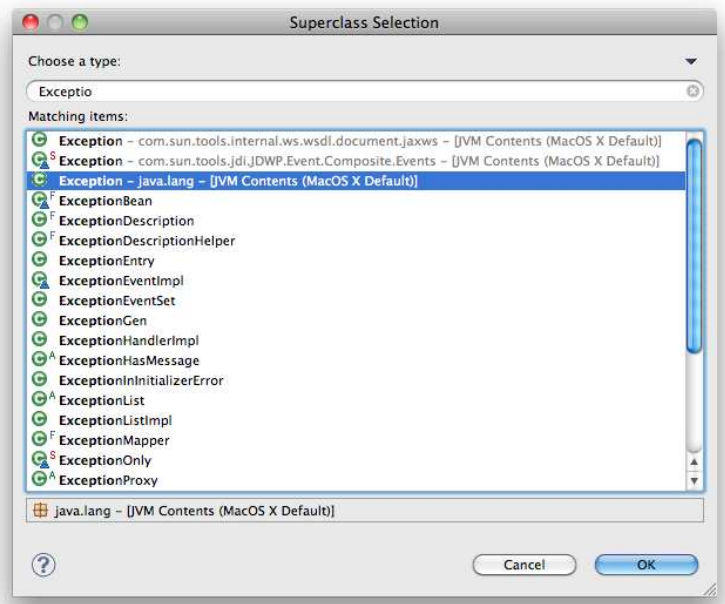

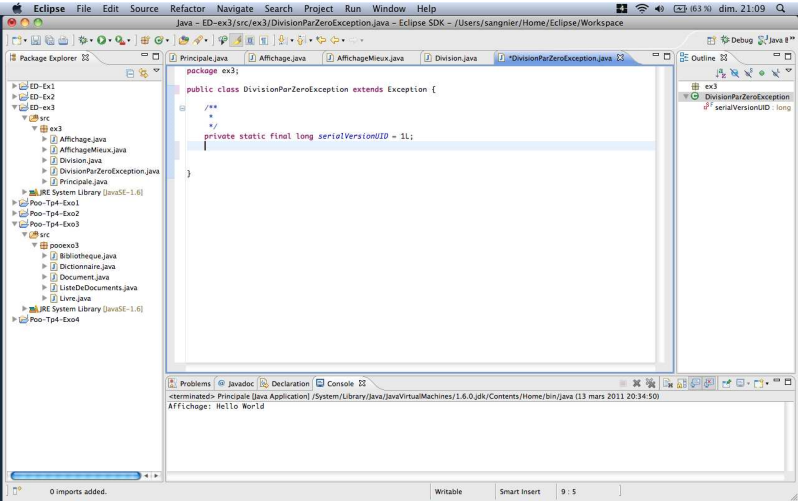

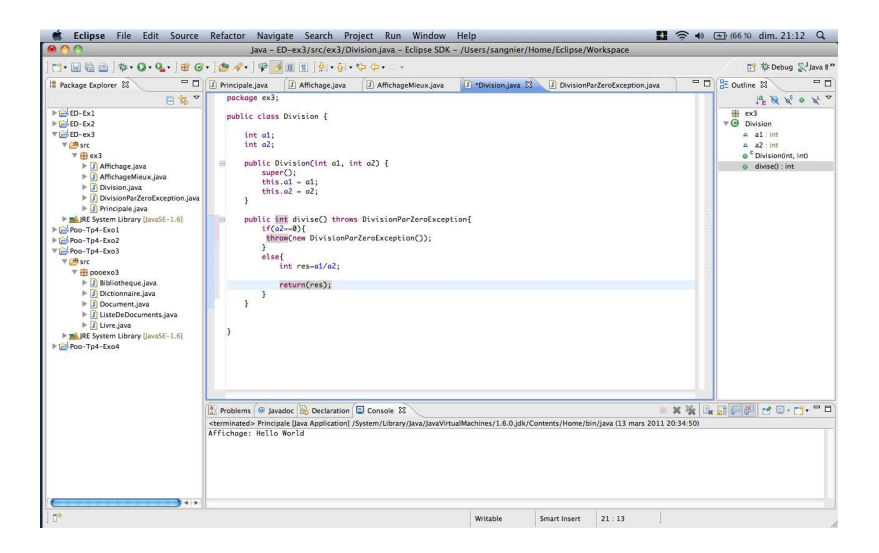

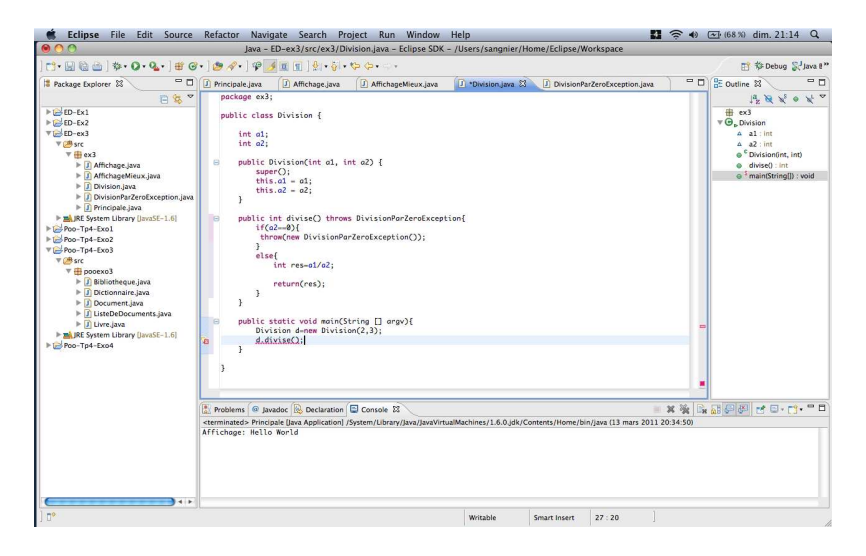

**Erreur** : car on ne *catch* pas l'exception

## Insertion automatique de try ... catch

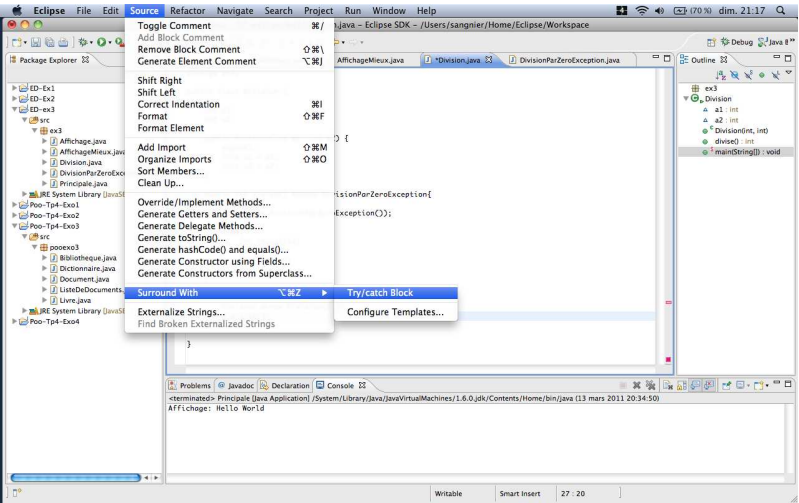

### Insertion automatique de try ... catch

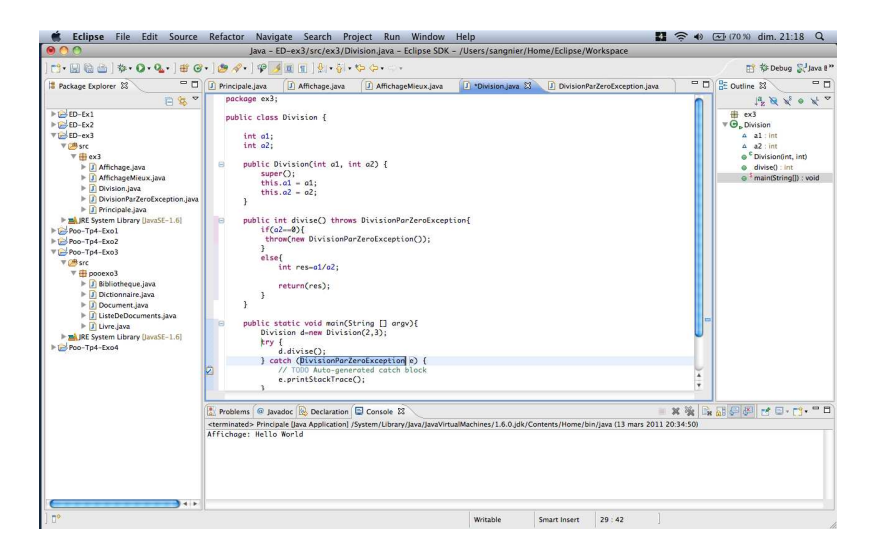

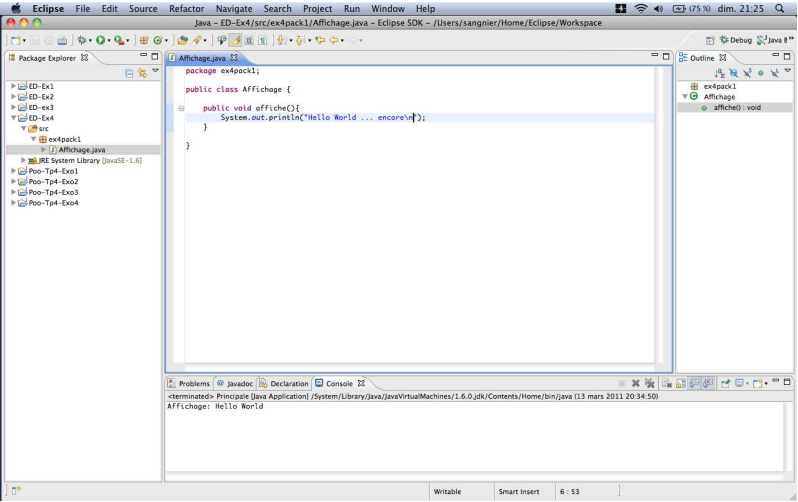

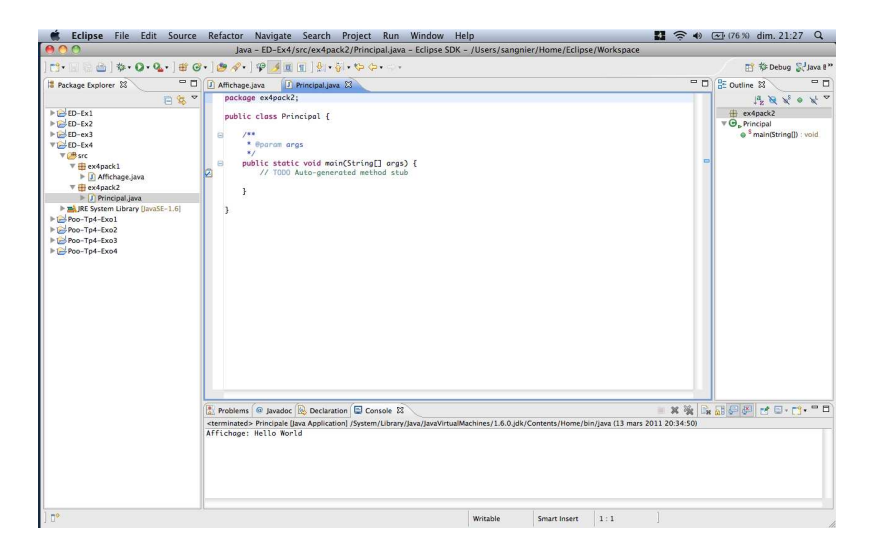

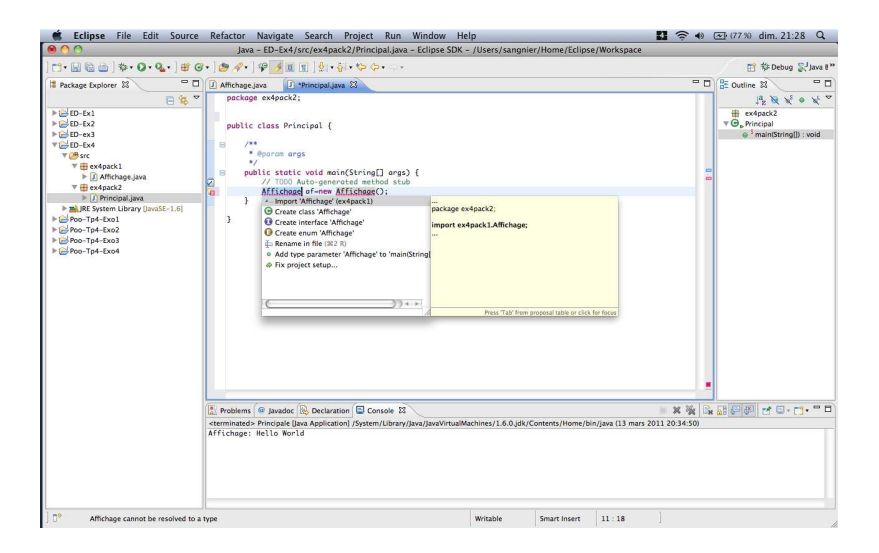

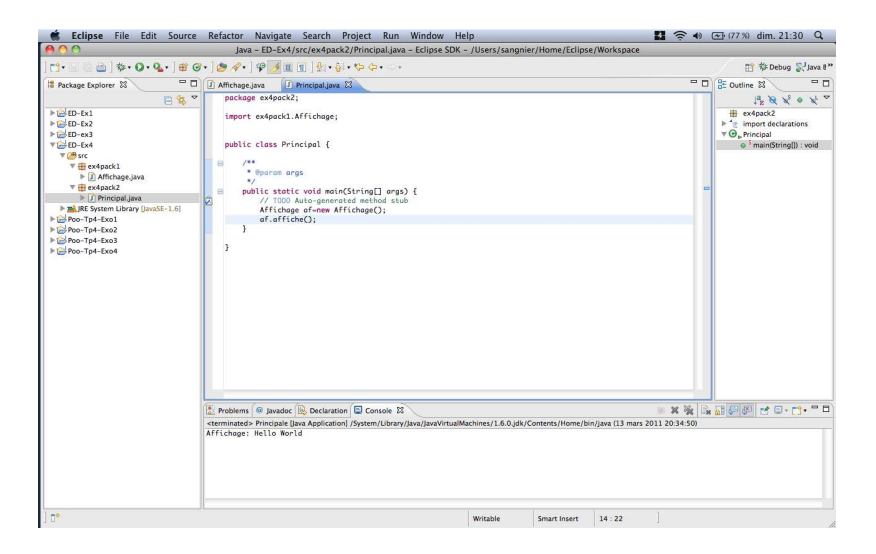

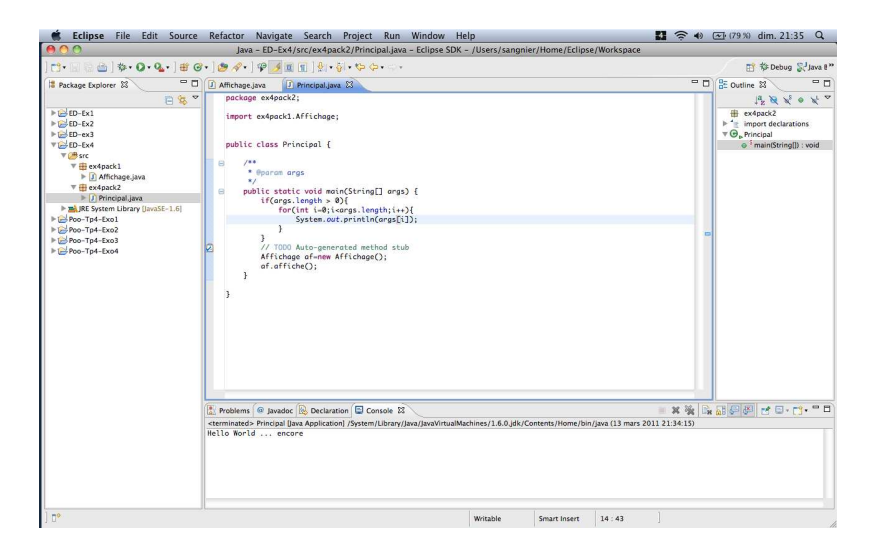

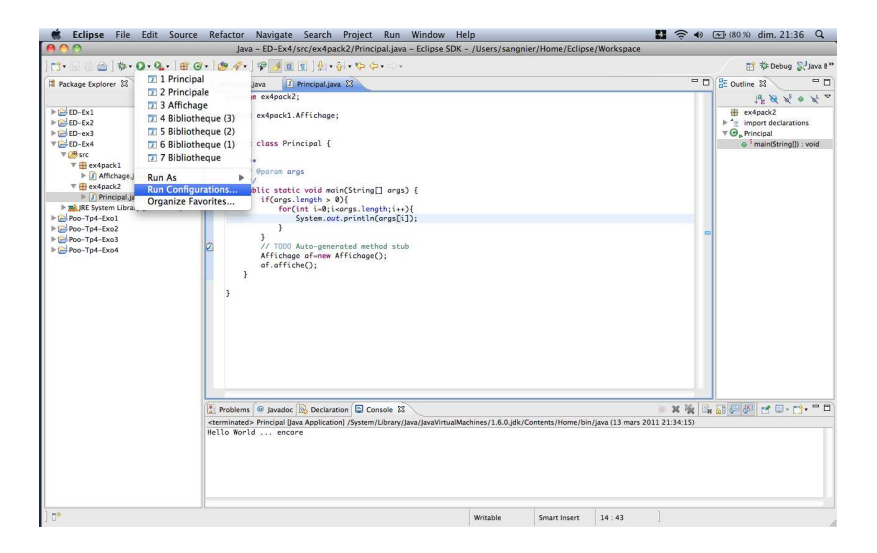

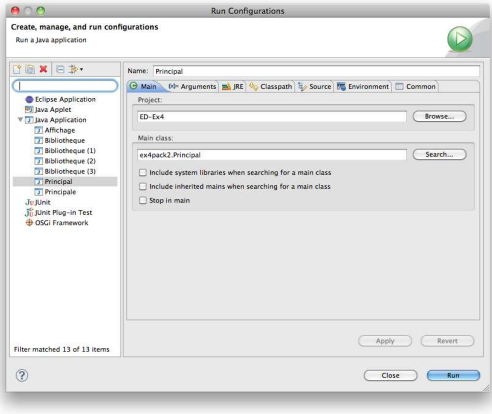

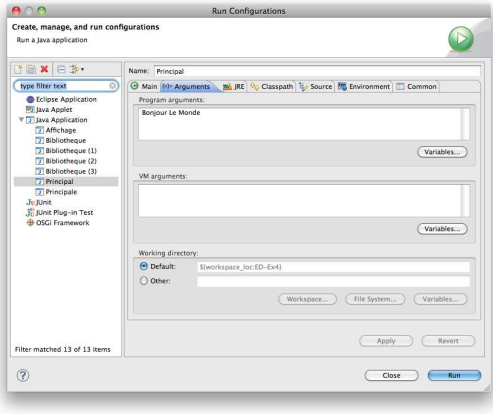

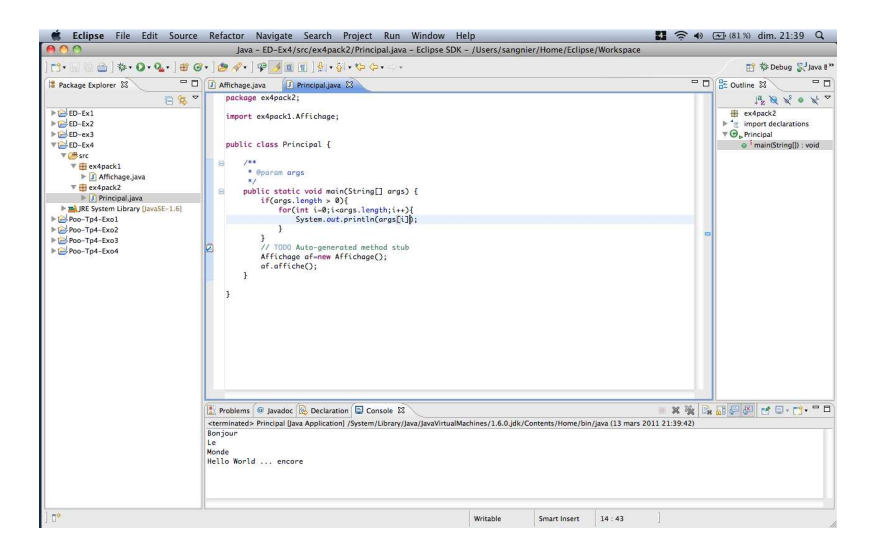

# Rappel sur Javadoc

- Permet de générer automatiquement une documentation au format HTML
- Fonctionne par annotation du programme à l'aide tags spéciaux
- Les commentaires Javadoc commencent par /\*\* et finissent par \*/
- Les tags :
	- Cparam : Définit un paramètre de méthode. Requis pour chaque paramètre.
	- Creturn : Documente la valeur de retour. Ce tag ne devrait pas être employé pour des constructeurs ou des méthodes définis avec un type de retour void.
	- @throws : Documente une exception lancée par une méthode.
	- Cauthor : Nom du développeur.
	- @version : Donne la version d'une classe ou d'une méthode.
	- $\bullet$   $\emptyset$ see : Documente une association à une autre méthode ou classe.
	- Csince : Précise à quelle version de la SDK/JDK une méthode a été ajoutée à la classe.
	- © deprecated : Marque la méthode comme dépréciée. Certains IDEs créent un avertissement à la compilation si la méthode est appelée.

## Générer la javadoc avec Eclipse

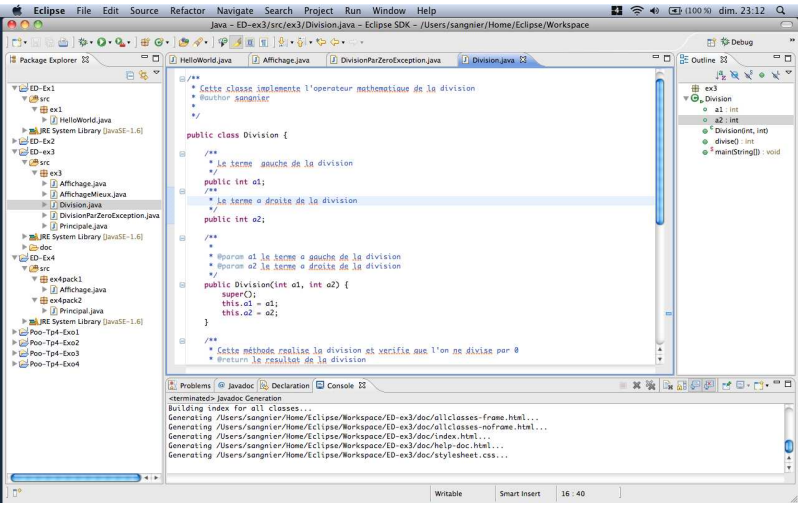

# Générer la javadoc avec Eclipse

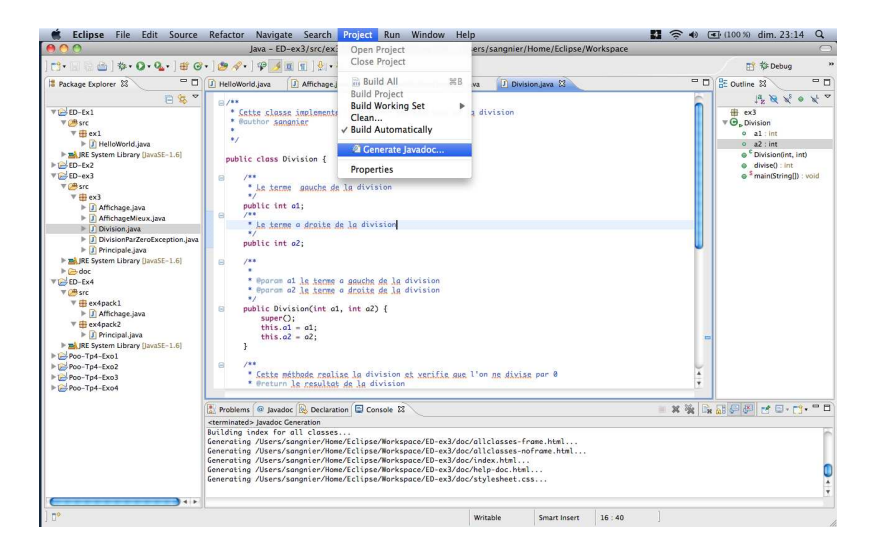

# Générer la javadoc avec Eclipse

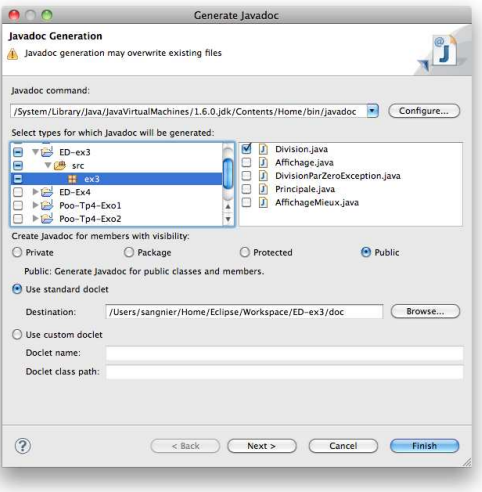

#### Personnaliser Eclipse

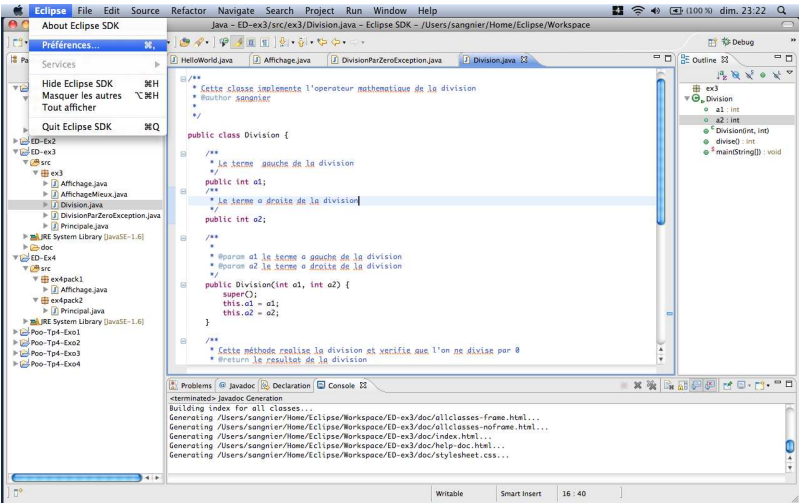

# Personnaliser Eclipse

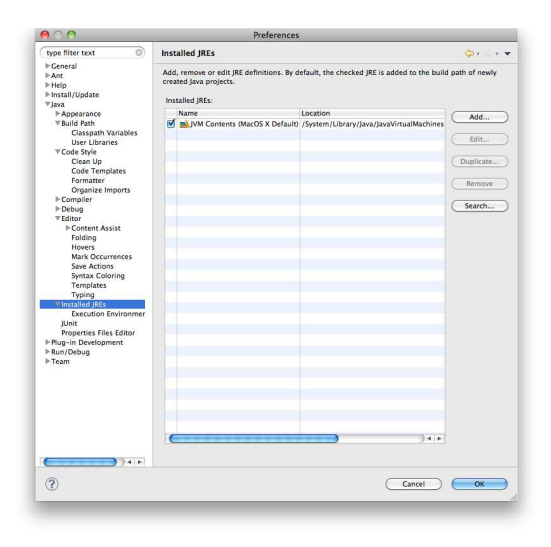